# **EXT: Projectmanager**

Extension Key: **projectmanager** Copyright 2000-2004, Daniel Thomas, <dt@dpool.net>

This document is published under the Open Content License available from http://www.opencontent.org/opl.shtml

The content of this document is related to TYPO3 - a GNU/GPL CMS/Framework available from www.typo3.com

# **Table of Contents**

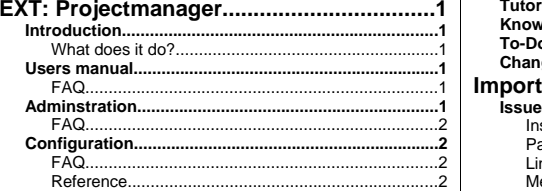

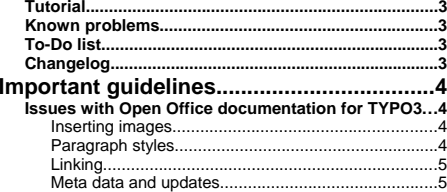

# **Introduction**

### **What does it do?**

The Projectmanager allows online creation and maintenance of project related data. It provides the following modes to view this data via a webbrowser:

- Project Timeline: Gantt-Diagramme
- Reporting: Textdata for all project items in a tablestructure
- Detail View: Single item with all properties

The memode Display Levels Period Start Period Length (months) (Submit

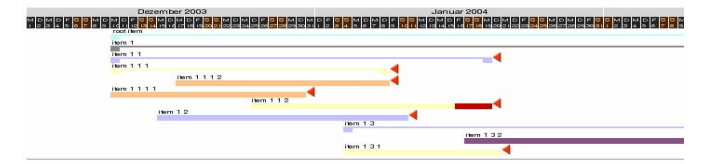

# TYPO3

# **Installation**

Just download the extension to your TYPO3 installation via the extension manager and click the install button. The extension will then ask to insert the necessary database tables and to clear the cache of your backend. Fig. 1 shows you the extension manager dialog.

In order to make testing of the plugin easy the extension comes with a .t3d file containing sample project data and a page with a plugin displaying the data. You will find the file in the doc directory of the extension. After you have imported the data you will need to edit the plugin content element found on the page "projectmanager". The import/export module seems to have problems with preserving database relations in flexform fields. Therefore the field Root Item will be set to a false projectmanager item and no timeline will display.

#### **Add tables**

- V CREATE TABLE tx\_projectmanagerdb\_items\_dpi\_mm ( uid local int(11) unsigned DEFAULT '0' NOT NULL, uid foreign int(11) unsigned DEFAULT '0' NOT NULL. tablenames varchar(30) DEFAULT " NOT NULL. sorting int(11) unsigned DEFAULT '0' NOT NULL, KEY uid\_local (uid\_local), KEY uid\_foreign (uid\_foreign) ) TYPE=MyISAM;
- $\overline{V}$  CREATE TABLE tx\_projectmanagerdb\_items\_teammembers\_mm (<br>uid\_local int(11) unsigned DEFAULT '0' NOT NULL, uid foreign int(11) unsigned DEFAULT '0' NOT NULL, tablenames varchar(30) DEFAULT " NOT NULL, sorting int(11) unsigned DEFAULT '0' NOT NULL, KEY uid\_local (uid\_local), KEY uid\_foreign (uid\_foreign) ) TYPE=MyISAM;
- $\overline{V}$  CREATE TABLE tx\_projectmanagerdb\_items (<br>uid int(11) unsigned DEFAULT '0' NOT NULL auto increment, pid int(11) unsigned DEFAULT '0' NOT NULL, tstamp int(11) unsigned DEFAULT '0' NOT NULL, create int(11) unsigned DEFAULT '0' NOT NULL, cruser\_id int(11) unsigned DEFAULT '0' NOT NULL, sorting int(10) unsigned DEFAULT '0' NOT NULL, deleted tinyint(4) unsigned DEFAULT '0' NOT NULL, hidden tinyint(4) unsigned DEFAULT '0' NOT NULL, starttime int(11) unsigned DEFAULT '0' NOT NULL, percentagefinished int(11) unsigned DEFAULT '0' NOT NULL, endtime int(11) unsigned DEFAULT '0' NOT NULL, fe\_group int(11) DEFAULT '0' NOT NULL, title tinytext NOT NULL, description text NOT NULL, plannedstart int(11) DEFAULT '0' NOT NULL, plannedfinish int(11) DEFAULT '0' NOT NULL, actualstart int(11) DEFAULT '0' NOT NULL, actualfinish int(11) DEFAULT '0' NOT NULL, plannedwork int(11) DEFAULT '0' NOT NULL, actualwork int(11) DEFAULT '0' NOT NULL, plannedcost int(11) DEFAULT '0' NOT NULL, actualcost int(11) DEFAULT '0' NOT NULL, ppi int(11) unsigned DEFAULT '0' NOT NULL, dpi int(11) unsigned DEFAULT '0' NOT NULL, teammembers int(11) unsigned DEFAULT '0' NOT NULL, color tinytext NOT NULL, files blob NOT NULL, PRIMARY KEY (uid), KEY parent (pid) ) TYPE=MyISAM;

#### Clear cache

This extension requests the cache to be cleared when it is installed/removed. Clear all cache: V

Make updates

Fig. 1

# **Administration**

The is no need for administration after the extension is installed.

Access to the plugin and its database records in the backend can be set standardconform in the access schemes for backend usergroups. Every standard TYPO3 installation of version 3.7.0 contains a module Help->Manual which contains information

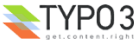

# **Users manual**

The projectmanager is a variation of a classical TYPO3 list plugin. The actual data for a project plan is maintained in entries of the table "Project". Entries of that table are displayed in a website by a content element of the type insert plugin "Project Manager".

### **A project plan**

it is important to understand the basic structure in which the projectmanager organizes project data. A project plan is a<br>hierarchical tree structure similar to the pagetree in TYPO3. Every project item can have only one p project item – be it the root of a project, a subproject or a specific task – has the same basic data structure. Its status as subproject or task is not explicitly defined, but follows implicitly from the item's position within the hierarchical structure of the project tree.

As a consequence the plugin has no restrictions as to how many levels of subprojects a project plan is divided into. However, for reasons of readability there is a practical restraint to a maximum of four levels in the display of the diagramme display.

### **Inserting the Plugin**

To insert the Project Manager plugin on a page add a content element of the type "Insert Plugin" to a page and choose the option "Project Manager". Fig. 1 shows the resulting backendform. Apart from the TYPO3 standard fields the options are as follows:

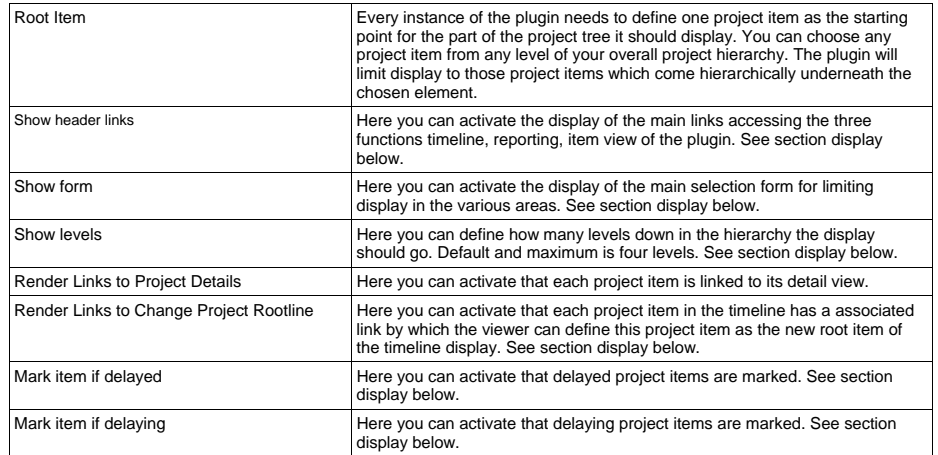

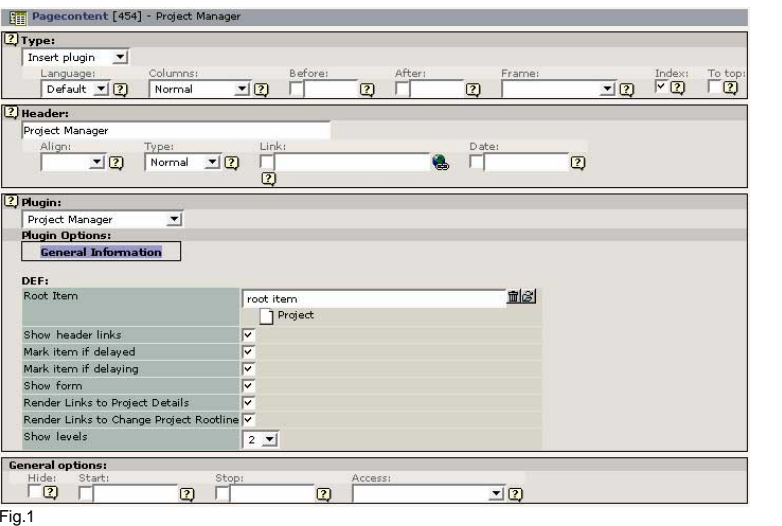

## **How to add a project item?**

Similar to many TYPO3 plugins the Project Manager uses a separate database table to store its records in. In order to create<br>records in this project items table you have to create a or browse to a system folder in the page installation. Project items can not be created on standard pages. In a system folder you will find the option "Project" after you have clicked on the "create new record" button in the Web->List or Web->Page modules. Choosing the option Project will lead you to the backendform for a project item described in the next section.

### **Data of a single project item**

Fig. 2 shows the full backendform for a single project item. Apart from the TYPO3 standard fields the options are as follows:

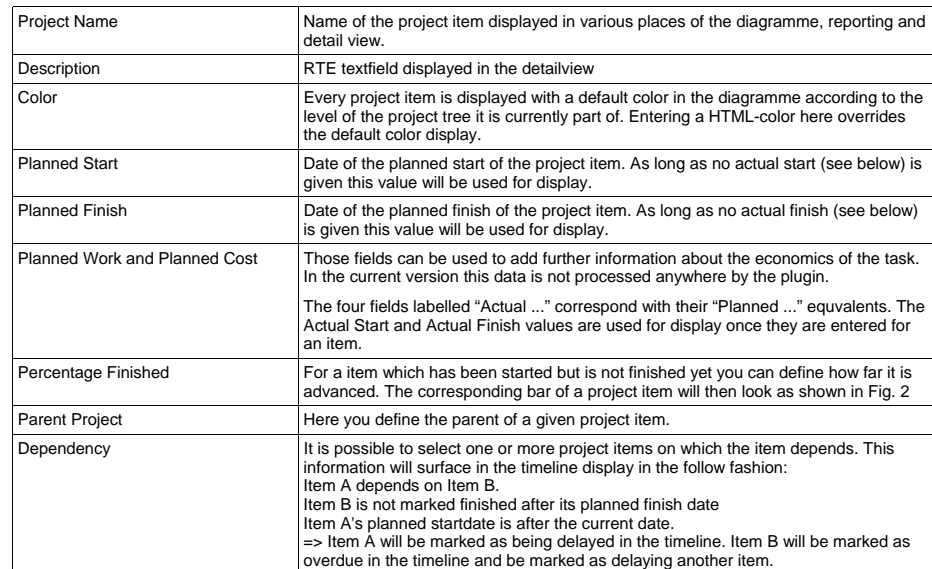

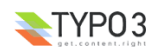

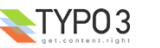

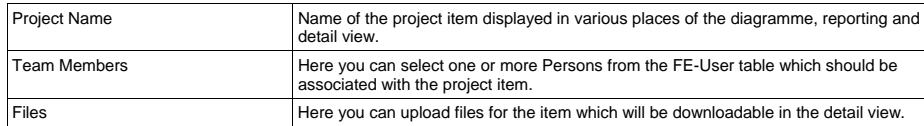

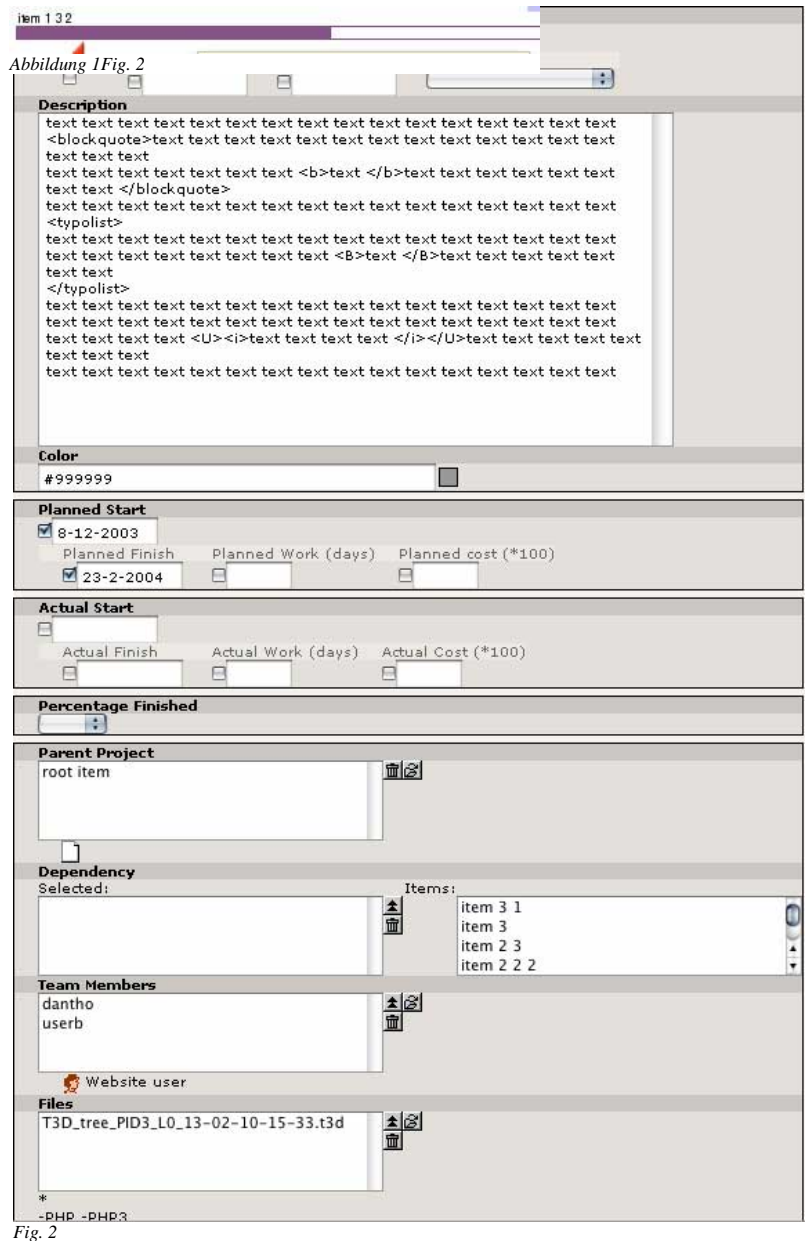

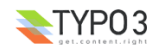

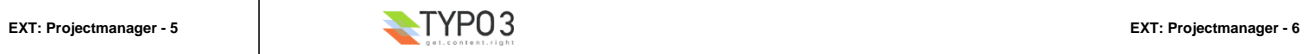

### **Display**

Fig. 3 shows the standard view of a timeline. The first element is the header with three links to the timeline, the reporting and the item detail view. Underneath the header is the main form by which the display of the three sections can be controlled. Underneath is the actual timeline diagramme with a calendar bar and the Gantt representation of the project data.

#### TIMELINE REPORT ITEM

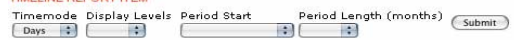

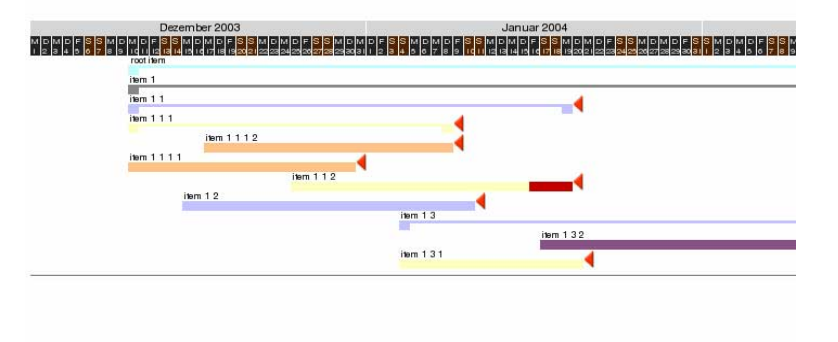

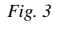

**Functionality of the Form in the Timeline** Timemode: The timemode selection has the options days and weeks. Abb. 4 shows the standard view where every day is represented individually. Fig. 4 shows a similar timeline in weeks mode. The weeks mode represents the same data only less finegrained on a calendar week basis.

Display Levels: The viewer can limit how many levels should be displayed in the timeline. Abb. 6 shows an example how the same data as in Abb. 4 is displayed with only two visible level.

Period Start: The viewer can decide from which date onwards the timeline should be displayed.

Period Length: The viewer can limit the display of the timeline to a certain period length from the display start. Abb. 7

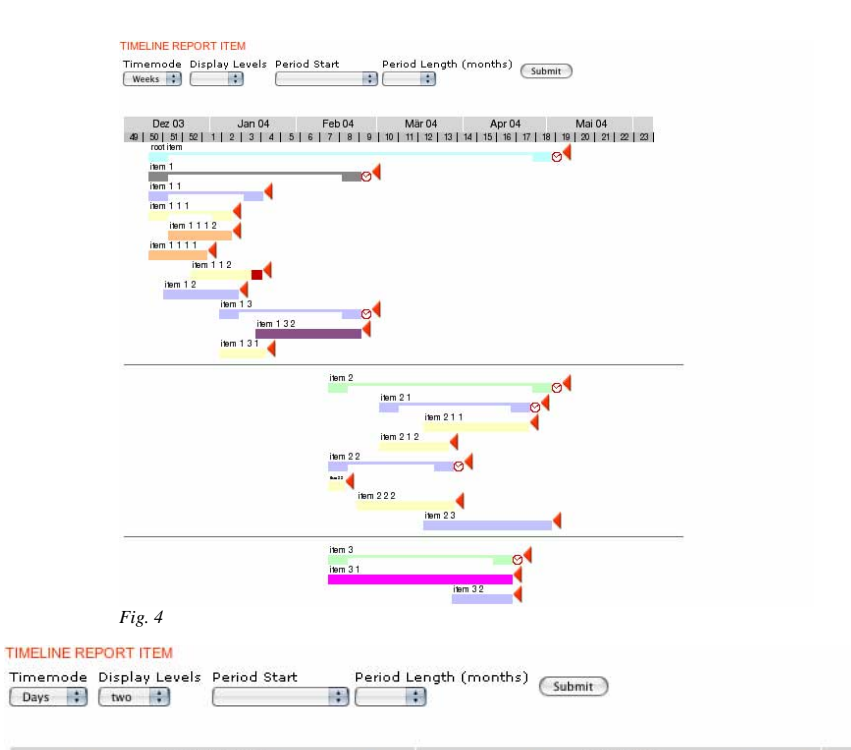

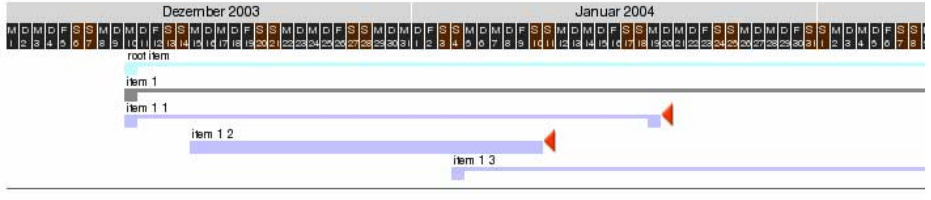

*Abbildung 2*

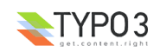

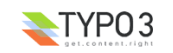

#### TIMELINE REPORT ITEM

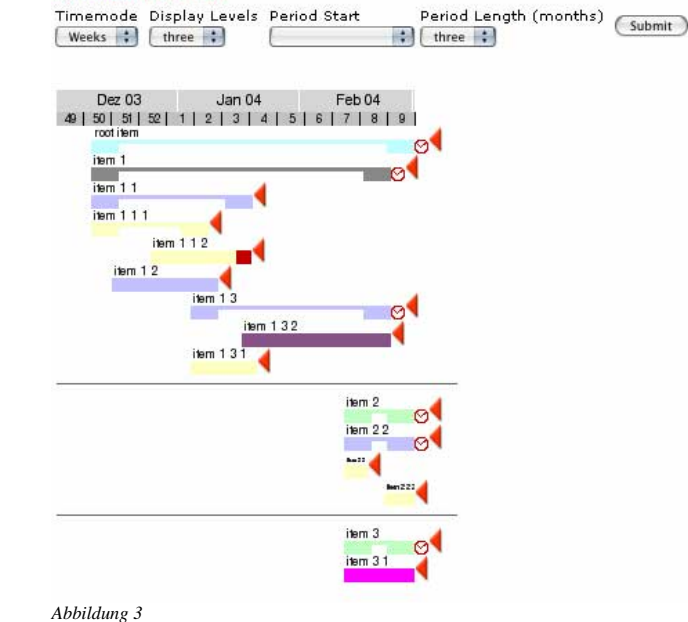

**The change root function**

Abb. 8 shows a timeline in weeks mode with a project item "item 1" as root item. Underneath the timeline there is an additional link labelled "Root item" which indicates that in the plugin itself the parent of "item 1" is the original Root item. The current display of the timeline was triggered by a click on the red triangle right of the project item "item 1". This link renders the timeline from the chosen project item downwards. The Link "Root Item" links back to the standard display where the parent of "item 1" is the root item.

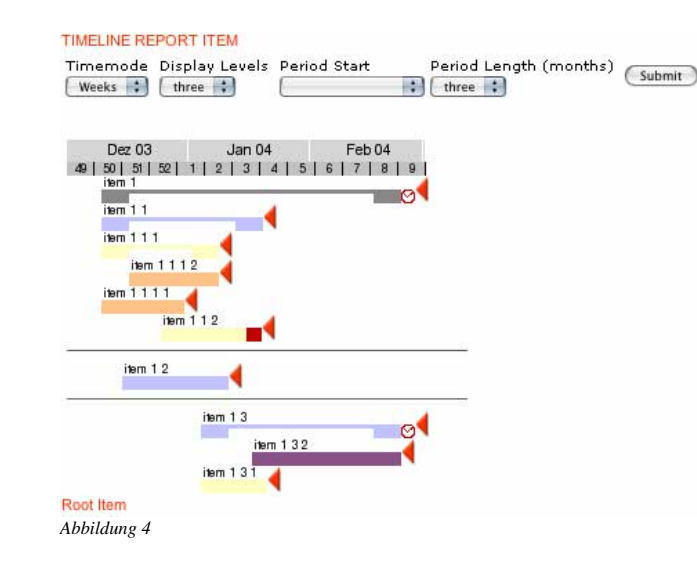

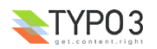

#### **EXT: Projectmanager - 9**

### **Reporting Display**

In the report display the plugin shows project data in a table. With the form above the viewer can select a project item as starting point – if it should not be the original root item of the plugin, then she can decide how many levels downward to display and which fields should be displayed in the table. Abb. 9, Abb. 10

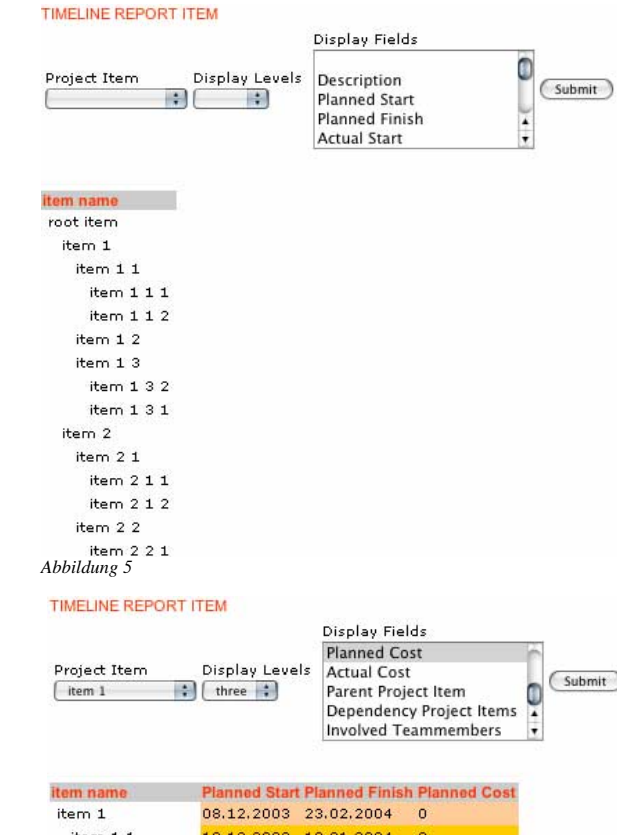

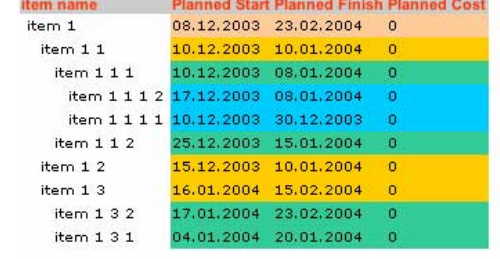

*Abbildung 6*

**FAQ** Q: When I insert the plugin I get the message "No Root Item defined". Why? A: The minimum requirement for the plugin is that you insert a projectmanager item in the field Root Item of the insert plugin element. With this you define the entry point for the hierarchical structure displayed by the plugin.

Q: Why are some project items displayed as a solid bar and others as "brackets"?

A: Project items without children are displayed as solid bars. In a project plan those are the actual tasks someone has to perform. Project items with children are displayed as brackets. In a project plan they are used to group corresponding tasks<br>into subprojects. This behaviour of the plugin is automatic. You do not have to define a project subproject. Adding children to it defines it automatically as a subproject. Take away its children and the item will be displayed as task again.

Q: Often project items displayed as brackets are not displayed with the start and end dates defined for this item. Why?

A: Once a project item functions as a subproject the individual data of that item like startdate or enddate is ignored by the plugin. Its duration is defined by its children. A subproject starts on the first day of one of its children and ends with the last day of one of its children. Practically you need not enter anything apart from the parent project and a title for a project item which should form as a subproject.

Q: Project items displayed as brackets are not linked to their detailview. Why?

A: As they are strucutral entities and no tasks for themselves we see no need to display detailed information about them.

# **Configuration**

### **Reference**

### **General Configuration**

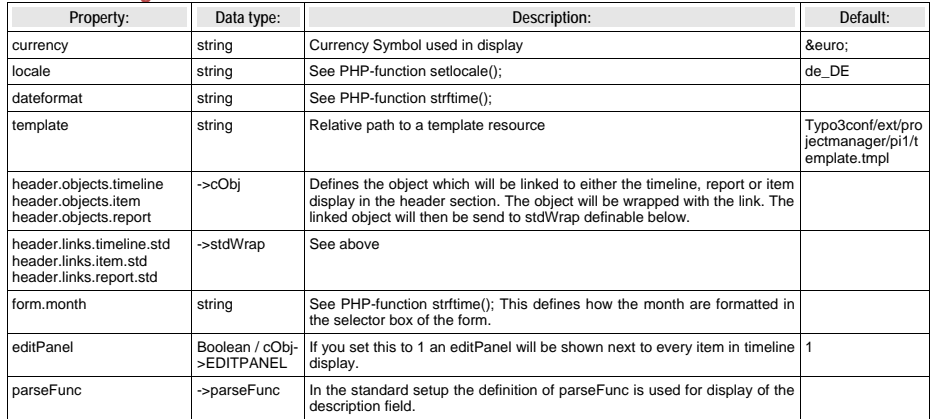

### **Properties for output data used in the setup-subpart timeline:**

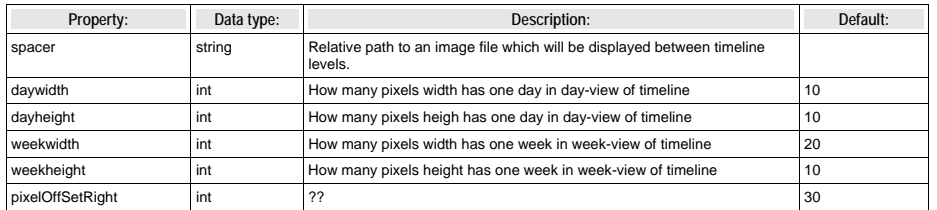

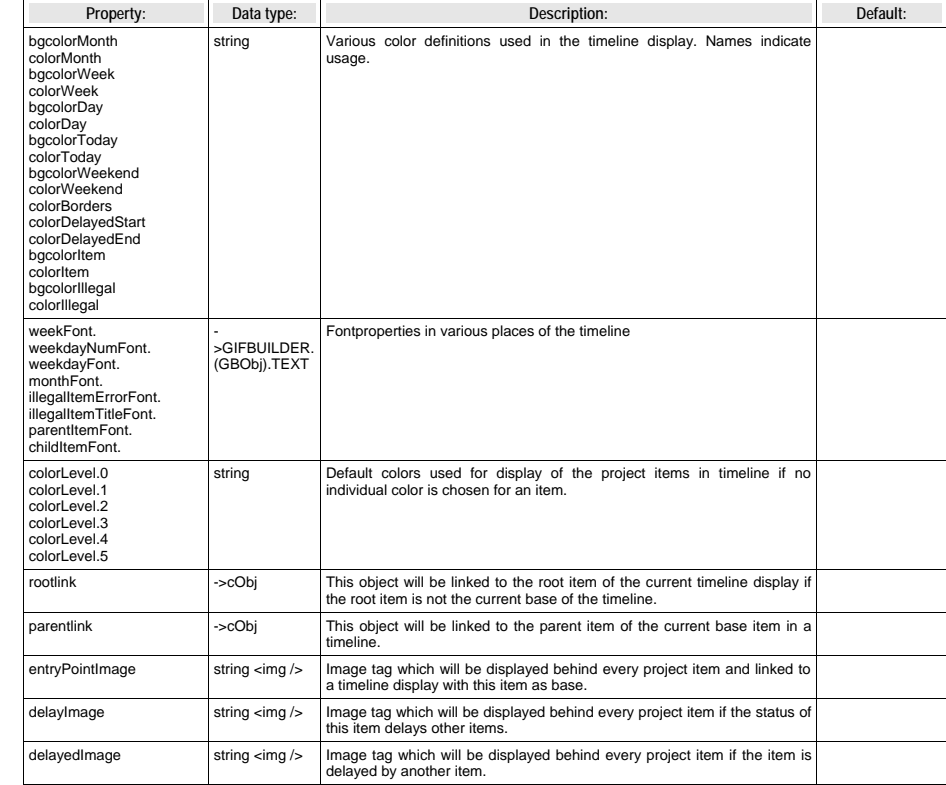

### **Properties for output data used in the setup-subpart singleDisplay:**

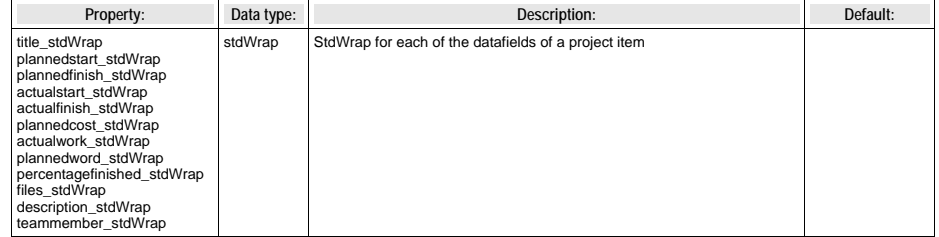

**Properties for output data used in the setup-subpart reportDisplay:**

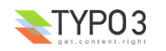

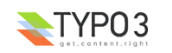

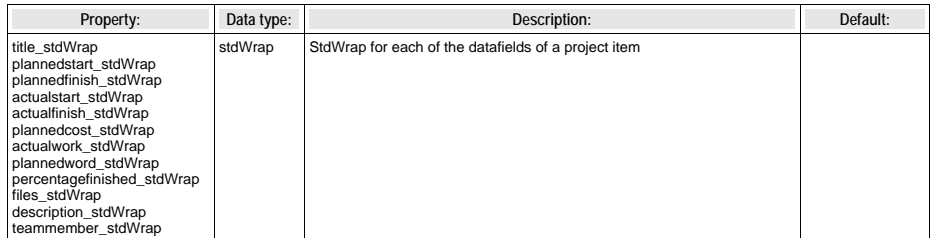

## **HTML-Templates – Subpart ###MAIN###:**

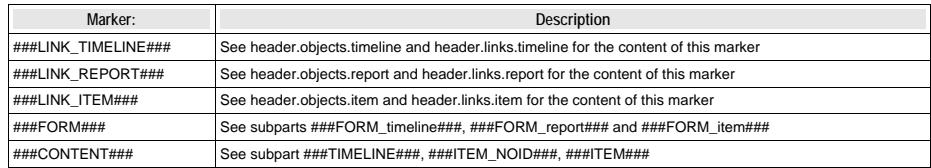

## **HTML-Templates – Subpart ###FORM\_\*###:**

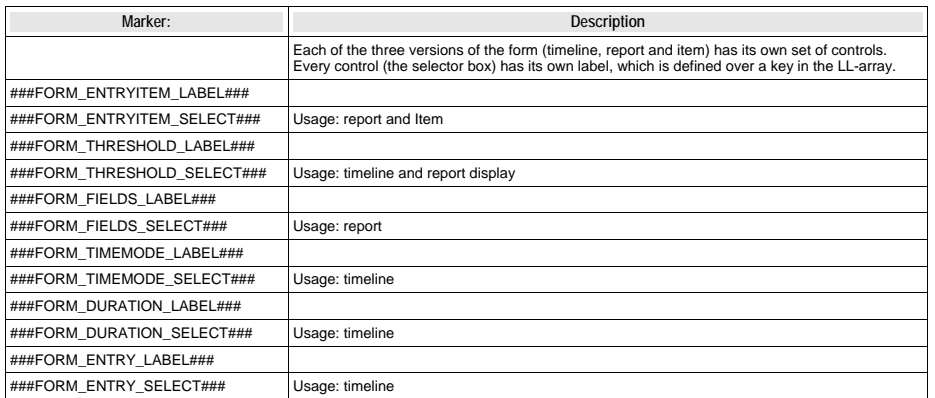

# **HTML-Templates – Subpart ###ITEM###:**

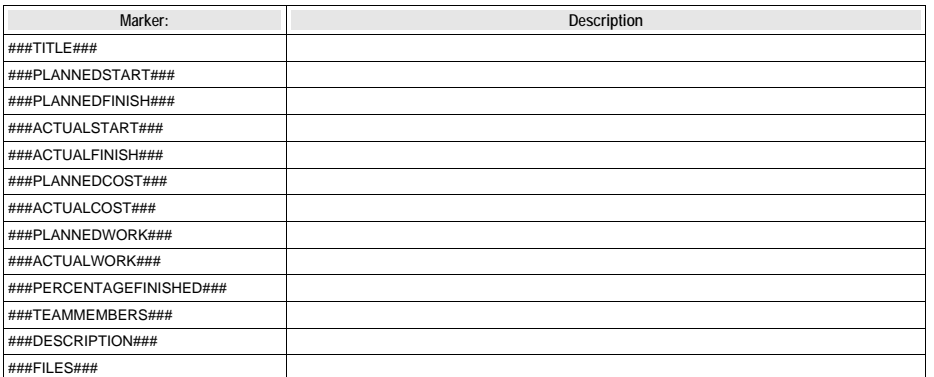

# TYP03

## **HTML-Templates – Subpart ###TIMELINE###:**

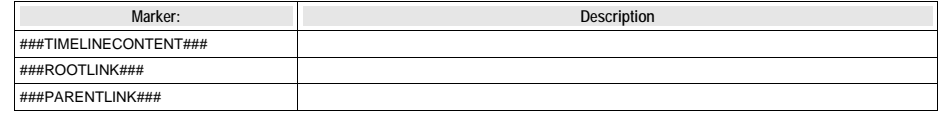

# **Tutorial**

# **Known problems**

# **To-Do list**

# **Changelog**

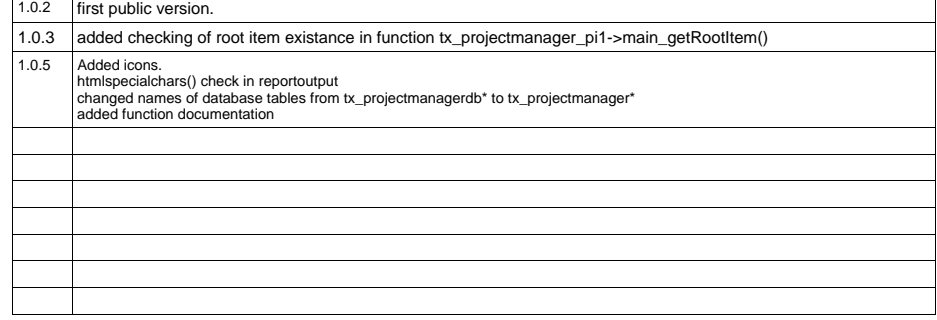

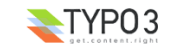